Windows Live Essentials lze zdarma nainstalovat na operační systémy Windows XP, Vista a samozřejmě i Windows 7. V OS Windows 7 nenajdete defaultní e-mailovou aplikaci. Kromě práce s elektronickou poštou nabízí i správu kontaktů (ve Windows Vista byla oddělená aplikace Windows Kontakty) a užitečný kalendář, ve kterém si můžete naplánovat schůzky, úkoly i osobní události.

### **Nastavení e-mailové schránky**

Při prvním spuštění se vás může aplikace zeptat, zda má být nastavena jako výchozí emailový klient. Rozhodnete-li se Windows Live Mail používat, potvrďte tlačítkem **Ano** a ponechte zatrženou volbu **Zkontrolovat toto nastavení při spuštění služby Windows Live Mail**.

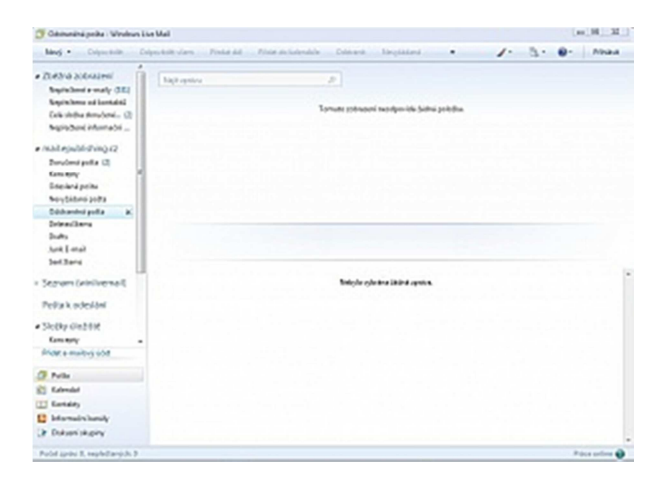

#### Reklama

Pokud používáte systém Windows XP nebo Windows Vista a před rozhodnutím přejít na aplikaci Windows Live Mail jste používali některou z poštovních aplikací společnosti Microsoft (Outlook Express, Windows Mail nebo Outlook z balíku Microsoft Office nebo v systému Windows 7 Outlook) nabídne vám aplikace Windows Live Mail import účtů již v těchto poštovních aplikacích vytvořených. Pokud ne, musíte před používáním nastavit váš e-mailový účet (schránku). Napoprvé se spustí průvodce konfigurací automaticky. Budete-li chtít někdy v budoucnu přidat další schránku, spustíte průvodce klepnutím na odkaz Účty pod volbou **Přidat e-mailový účet** v levém pruhu hlavního okna aplikace.

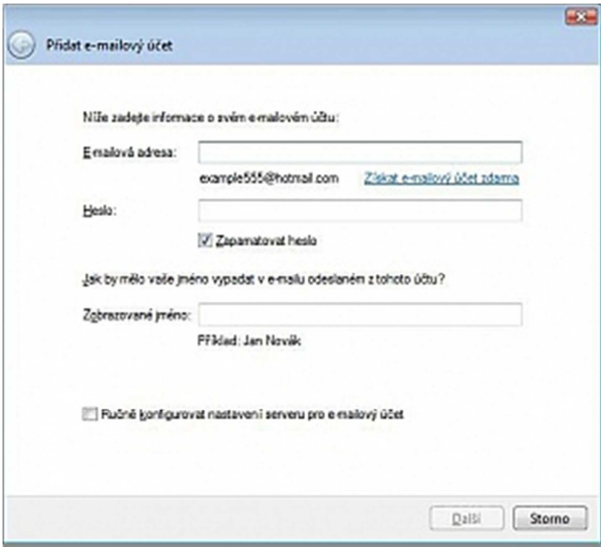

První dialog **Přidat e-mailový účet** obsahuje nejdůležitější políčka **E-mailová adresa, Heslo** a **Zobrazované jméno**. Máte-li e-mailovou schránku založenou na Hotmailu od Microsoftu, nemusíte nic víc zadávat a můžete klepnout na tlačítko **Další**. Tím nastavování končí, protože Windows Live Mail dokáže sám automaticky nastavit server pro příchozí a odchozí poštu, včetně všech ostatních parametrů. K velkému štěstí a radosti všech uživatelů pochodíte stejně snadno i například se schránkou u Seznamu a Gmailu.

Některé schránky je ale třeba nakonfigurovat ručně. Ruční konfigurace je navíc vhodná i pro pokročilejší uživatele, kteří chtějí mít například jistotu, zda se používá pro příjem pošty protokol POP3 nebo IMAP. Pokud Windows Live Mail neumí nakonfigurovat vámi zadanou e-mailovou schránku automaticky, spustí se po klepnutí na tlačítko **Další** pokračování průvodce nastavením. Chcete-li ručně konfigurovat ve všech případech, zatrhněte nejprve volbu **Ručně konfigurovat nastavení serveru pro e-mailový účet**.

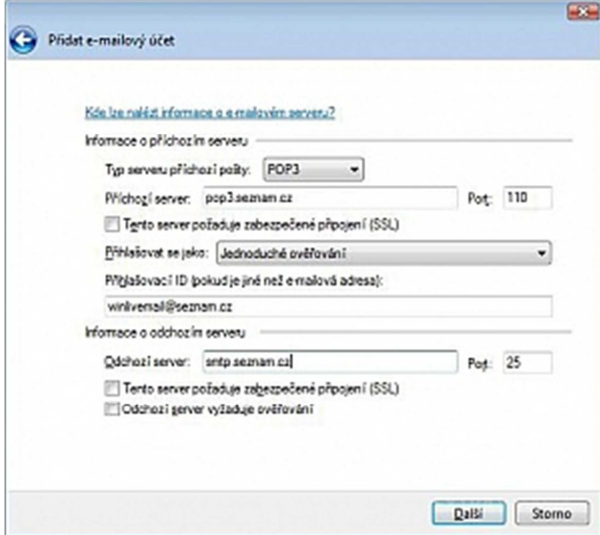

Ve druhém dialogu (tedy v případě ruční konfigurace) je nutné zadat **Typ serveru příchozí pošty**. Musíte se tedy rozhodnout, zda budete používat protokol POP3 nebo IMAP. Protokol POP3 je starší a umí jej používat všechny e-mailové schránky (až na opravdu speciální výjimky). Při použití tohoto protokolu se zprávy stahují ze serveru do počítače, a pokud není nastaveno ponechávání zpráv i na serveru, ze serveru se automaticky po stažení mažou. Navíc POP3 neumí spravovat v rámci e-mailové schránky složky.

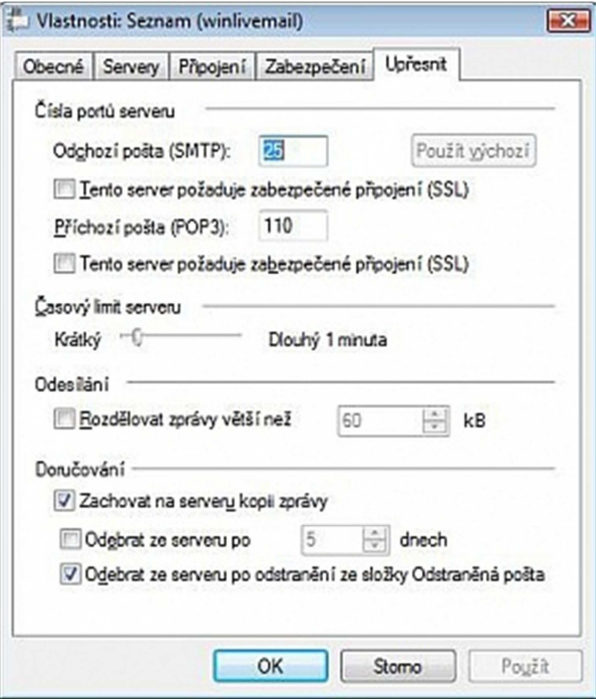

Protokol IMAP udržuje zprávy na serveru i v počítači a umožňuje synchronizaci vámi vytvořených složek i složek typu Odeslaná pošta a Smazaná pošta. Rozhodně proto doporučuji používat protokol IMAP. Má to ovšem jeden háček. Ne všechny účty protokol IMAP podporují. Zda váš účet podporuje či nepodporuje IMAP, musíte zjistit přímo u poskytovatele služby. Stejně tak hodnoty, které máte zadat při ruční konfiguraci účtu. V tabulce uvádíme nastavení pro vybrané poskytovatele.

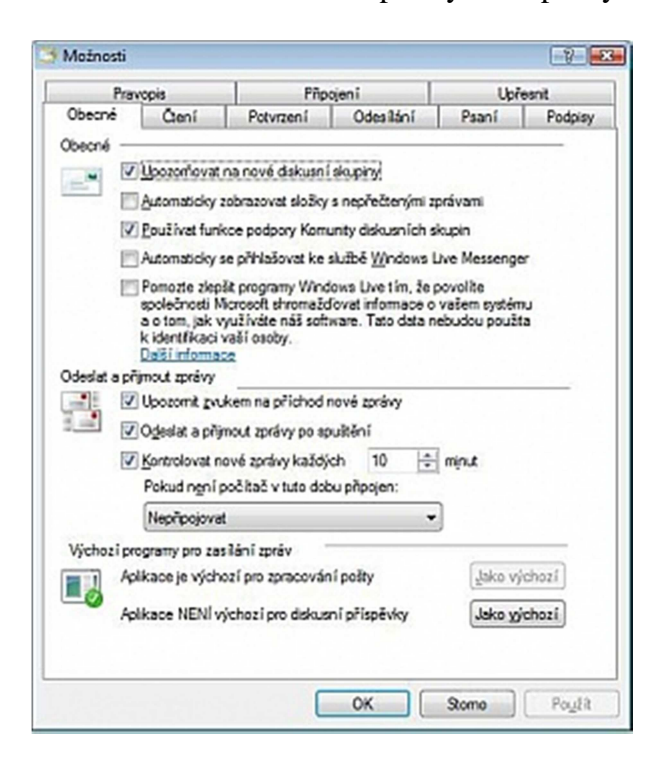

Velké úskalí na vás bohužel čeká při konfiguraci **odchozího serveru SMTP**. Drtivá většina emailových účtů (tedy poskytovatelů e-mailových schránek) nabízí vlastní SMTP server pro odchozí poštu a uvádí pro něj na svých stránkách nastavení. Bohužel ale někteří poskytovatelé připojení k internetu vyžadují používat jejich vlastní SMTP server a jiný server blokují (vymlouvají se při tom na bezpečnost služby). To potom působí nemalé potíže. Naštěstí už je takových poskytovatelů internetového připojení málo a neměli byste se do tohoto stavu dostat. Pokud ano, musíte zjistit parametry pro SMTP server u poskytovatele vašeho internetového připojení. Po úspěšném vyplnění celého dialogu pokračujte tlačítkem **Další** a následně **Dokončit**. Pokud jste při konfiguraci využili pro příchozí poštu server typu IMAP, objeví se dialog se seznamem složek na serveru. Potvrďte jej tlačítkem **OK**.

Po konfiguraci účtu se může objevit zpráva: **Služba Windows Live Mail stáhla zprávu, která vypadá jako nevyžádaná pošta. Tato zpráva byla automaticky přesunut do složky Nevyžádaná pošta**. Zatrhněte možnost **Toto dialogové okno již příště nezobrazovat** a klepněte na tlačítko **Další**. Nyní máte nastavenou aplikaci Windows Live Mail pro práci s vaší e-mailovou schránkou.

## **Zachování zpráv na serveru typu POP3**

Pokud využíváte pro příjem pošty server typu POP3, můžete nastavit, aby program zachovával kopii stažených zpráv i na serveru. Máte-li ovšem malou schránku a hodně emailů s přílohami, může se schránka přeplnit. Měli byste proto nepotřebnou poštu mazat. Pro nastavení klepněte v levém podokně na název e-mailové schránky pravým tlačítkem a z místní nabídky vyberte **Vlastnosti**. V dialogovém okně se přepněte na kartu **Upřesnit** a podle potřeby změňte zatržení u položky **Zachovat na serveru kopii zprávy**. Je-li tato položka zatržená, nepřijdete o své e-maily při havárii disku nebo při nutnosti přeinstalovat počítač. Navíc můžete takto stahovat zprávy do více počítačů (například doma i v práci).

# **Příjem a odesílání pošty**

Práce s Windows Live Mail není žádná velká věda. Po spuštění aplikace se automaticky zkontroluje nová pošta a u příslušných složek případně zobrazí počet nových zpráv v závorce. Ve výchozím nastavení pak program automaticky kontroluje nové zprávy každých 30 minut. Toto nastavení můžete přizpůsobit vlastním potřebám. Pomocí klávesové zkratky **Alt + M** otevřete nabídku a klepněte na **Možnosti**. V sekci **Odeslat a přijmout zprávy** můžete nastavit interval **Kontrolovat novou poštu každých X minut**. Zrušením zatržítka můžete naopak automatické kontrolování zpráv úplně vypnout.

Pokud jste pracovali nějakou dobu offline (například ve vlaku s notebookem), můžete po připojení k internetu ručně zadat odeslání již vytvořených zpráv a stažení nových. Na horním panelu klepněte na tlačítko **Synchonizovat** a z nabídky vyberte **všechny e-mailové účty**. Můžete také použít klávesovou zkratku **F5**.

## **Vytvoření nové zprávy**

Napsat a odeslat zprávu v aplikaci Windows Live Mail zvládnete opravdu snadno. V levém horním rohu klepněte na tlačítko **Nový** a z nabídky vyberte **E-mailová zpráva**. Použít můžete také klávesovou zkratku **Ctrl + N**. Do políčka **Komu** zadejte e-mailovou adresu příjemce, do pole **Předmět** krátký nadpis dopisu a můžete začít psát samotný dopis. Všimněte si tlačítka se žlutým smajlíkem, po jehož rozkliknutí můžete vložit některý z připravených smajlíků. Během psaní zprávy se ale smajlíky vytváří formou obrázků i automaticky.

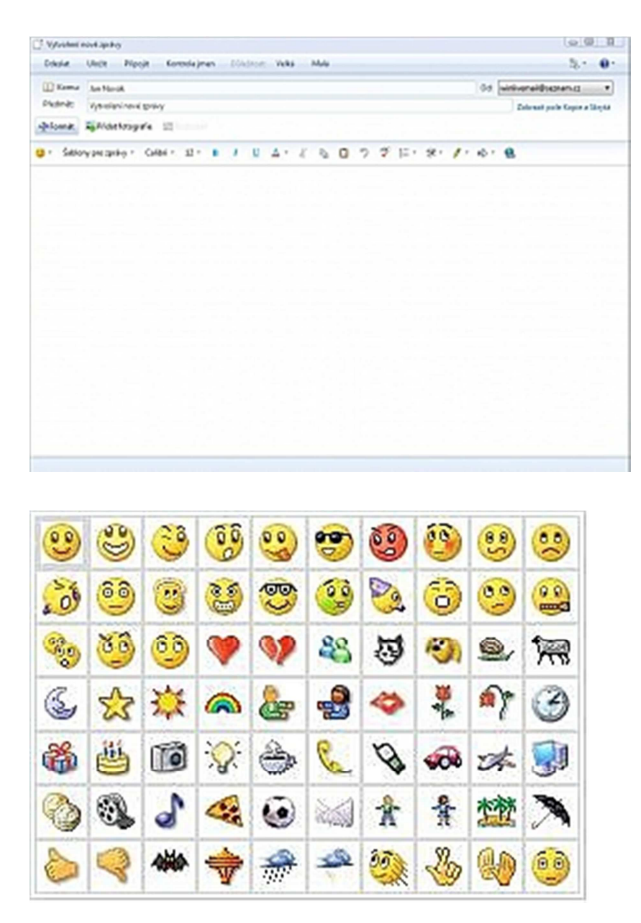

### Reklama

Dopis je vytvářen ve formátu HTML, a můžete tedy použít formátovací tlačítka obdobná těm, která můžete znát například z Wordu. Pokud využíváte v rámci aplikace Windows Live Mail více poštovních účtů, můžete v pravém horním rohu vybrat z rozevíracího seznamu **Od**: adresu, ze které chcete dopis odeslat. Pod tímto seznamem najdete i příkaz **Zobrazit pole Kopie a Skrytá**, abyste mohli zadat adresu (případně adresy), na které chcete dopis poslat v kopii (respektive skryté kopii – tedy tak, aby o tom ostatní adresáti nevěděli). Po vytvoření zprávy už stačí jen klepnout na tlačítko **Odeslat**.

# **Úprava textového pole**

Pro ozvláštnění vaší zprávy můžete upravit textové pole zprávy buďto změnou barvy pozadí i textu, vložením podkladové fotografie nebo vložením šablony. V okně psaní zprávy je potřeba zapnout **Panel nabídek**. V horní liště vpravo klepněte na ikonku **Nabídky**, popřípadě použijte klávesovou zkratku **Alt+M** a vyberte položku **Zobrazit řádek nabídek**. Dále pokračujte v nabídkách na volbu **Formát** a z ní vyberte položku **Pozadí**. Vyberte způsob úpravy pozadí. Fotografii vyberete pomocí standardního okna vyhledávače, barevné pozadí můžete zvolit pomocí palety barev. Pro vložení šablony klepněte na nabídku **Šablony** v liště hned nad polem pro psaní textu. V okně **Vybrat šablonu** je 18 šablon a po označení některé z nich můžete její náhled vidět v pravém okně. Zvolenou šablonu vložíte stisknutím tlačítka **OK**.

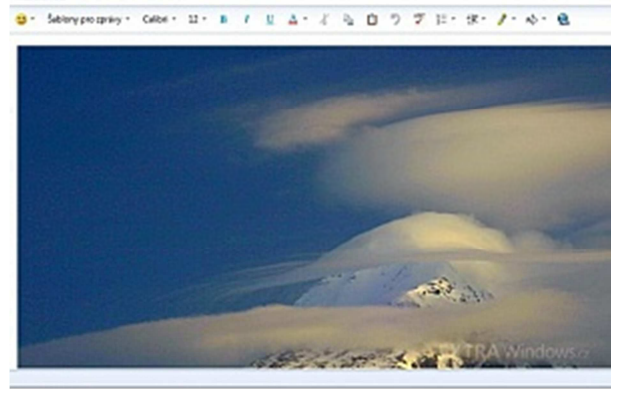

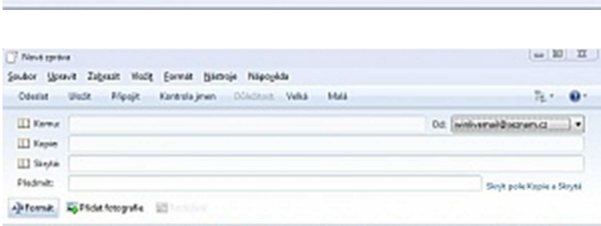

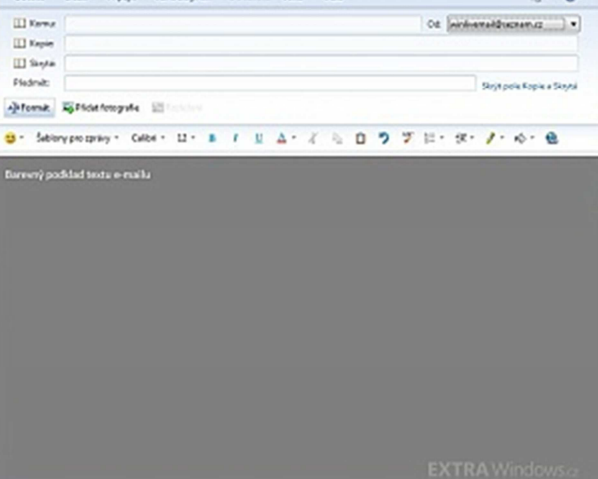

 $\Box$  Next system<br>Spuder - Spuder - Slagade - Heaple - Spuder - Spuder - Spuder - Shape - Marsh Spuder - Marsh Speak - Marsh - Marsh - Marsh - Marsh - Marsh - Marsh - Marsh - Marsh - Marsh - Marsh - Marsh - Marsh - Marsh -

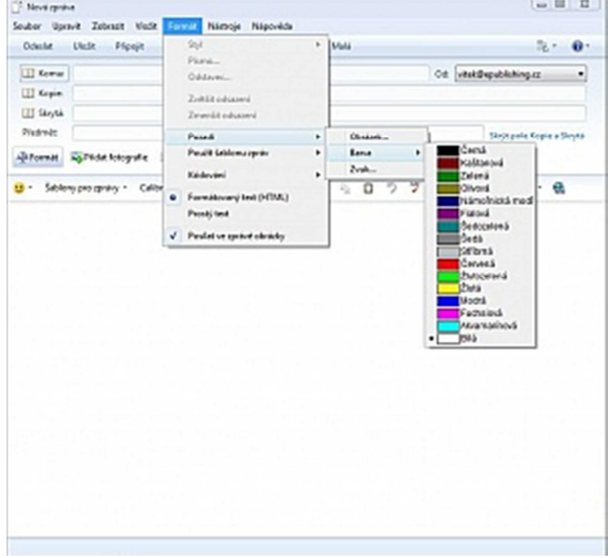

m.

 $\mathbb{R}^2 \times \mathbb{S}^2 \longrightarrow \mathbb{R}^2 \times \mathbb{R}^2 \times \mathbb{R}^2$ 

 $\qquad \qquad \mbox{ot } \left[ \mbox{arrows-} \mbox{trimes} \mbox{trimes} \$ 

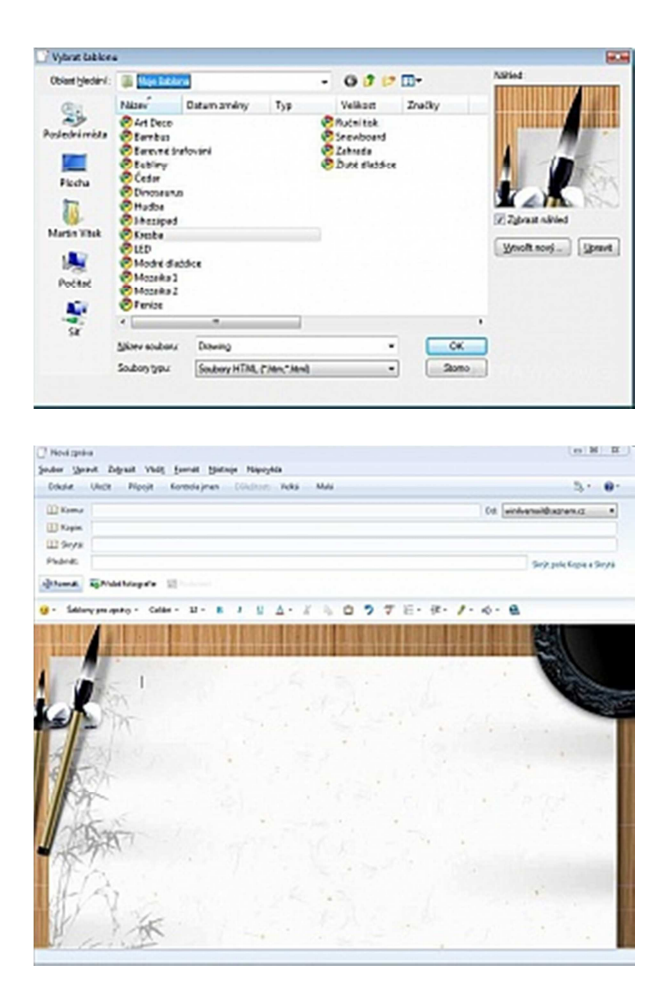

# **Připojení přílohy**

Přílohu do e-mailové zprávy můžete připojit několika způsoby. Přes **Panel nabídek** klepnutím na volbu **Vložit** můžete vybrat co přesně budete chtít připojit či vložit do e-mailu. Krom nejčastějších souborů jako jsou dokumenty či fotografie, můžete připojit i vodorovnou čáru pro oddělení textu, vaší vizitku, podpis nebo hypertextový odkaz. Další cestou je klepnutím na tlačítko **Připojit** v základní liště. Po poklepání se otevře klasické okno vyhledávače systému. Po vybrání souboru či fotografie potvrďte volbu klepnutím na **OK**.

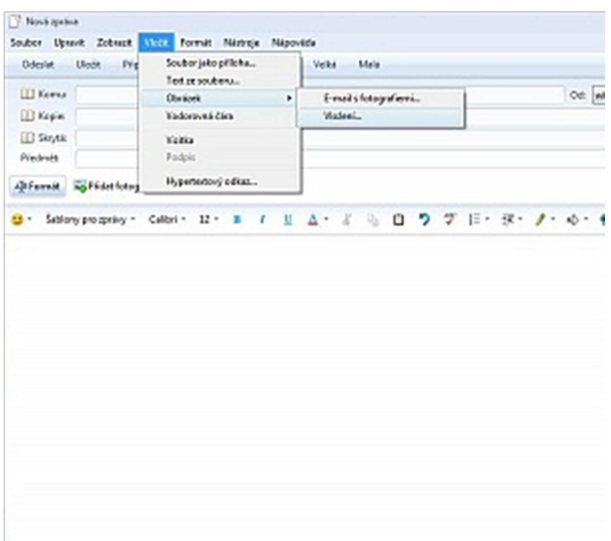

Pro vložení fotografie můžete použít i volbu **Přidat fotografie** umístěnou vlevo pod okny pro vkládání e-mailových adres a předmětu e-mailu. Posledním a nejjednodušším způsobem, jak můžete připojit soubor nebo fotografii je jednoduchým přetažením pomocí myši z místa, kde je soubor umístěn do okna psaní e-mailové zprávy.

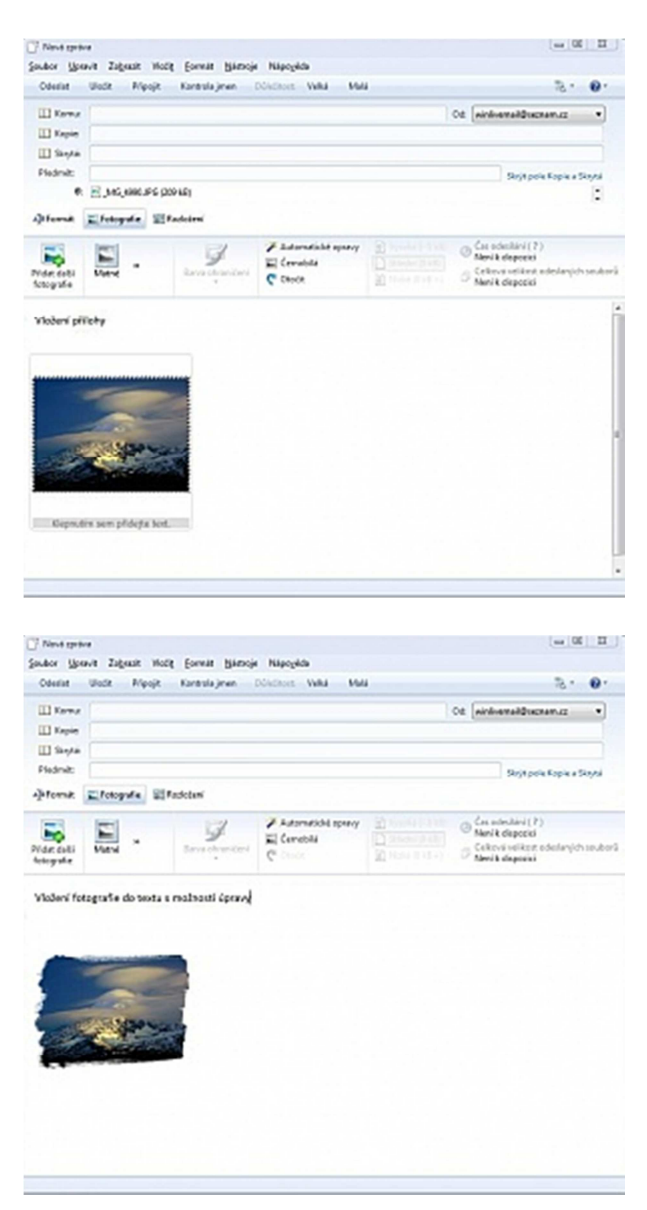

## **Složky vám pomohou**

Pro organizaci vašich e-mailů můžete používat složky, do kterých pak budete dopisy dle potřeby třídit. Používáte-li pro práci s vaší poštovní schránkou protokol IMAP (popsáno výše), budou se složky vytvářet i na poštovním serveru. Klepněte pravým tlačítkem na účet (případně složku v účtu) a z místní nabídky vyberte **Nová složka**. Nyní zadejte název složky a potvrďte tlačítkem **OK**. Nová složka se objeví v seznamu složek u levého okraje okna aplikace. Nyní můžete do této složky myší přetáhnout libovolnou zprávu. Snadno si tak můžete vytvořit například složku Archiv a do ní ukládat důležité e-maily, o které nechcete přijít.

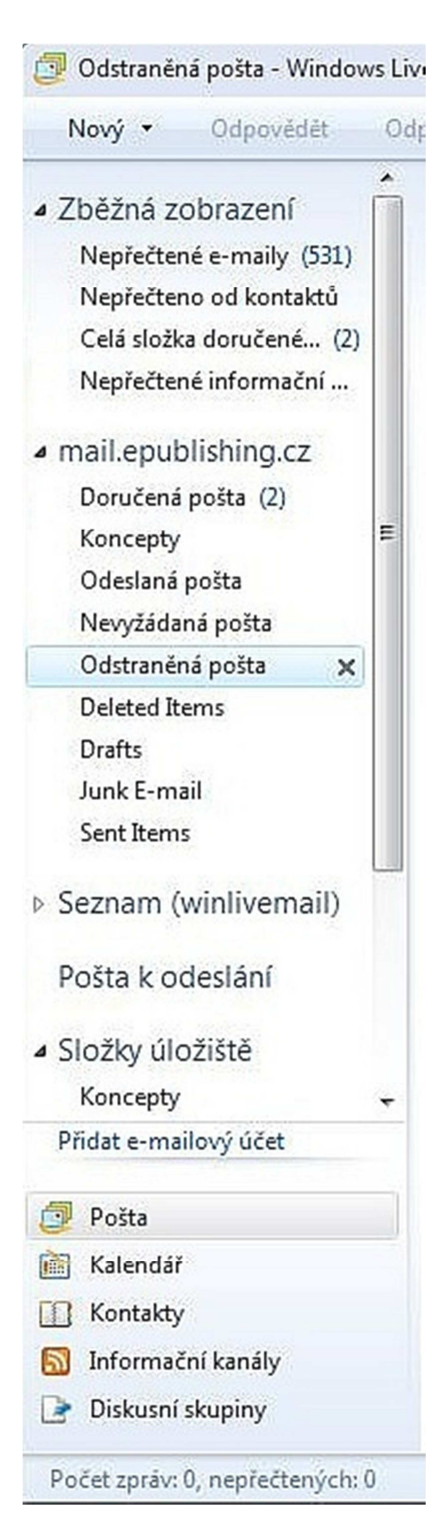

# **Kontakty a kalendář**

Ve Windows 7 může mít každý uživatel svou vlastní databázi kontaktů. Na rozdíl od Windows Vista zde však není speciální aplikace Windows Kontakty. Ve skutečnosti jsou totiž jednotlivé kontakty uloženy jako soubory ve složce **Kontakty**, která je umístěna ve složce uživatele. Mnohem lepší správu kontaktů však nabízí Windows Live Mail ze sady Windows Live Essentials. Z nějakého neznámého důvodu nebyla v době psaní knihy propojena databáze kontaktů Windows a databáze kontaktů Windows Live Mail. Měli byste se tedy rozhodnout, kterou aplikací budete své kontakty spravovat. Vzhledem k tomu, že nejčastěji

budete potřebovat kontakty kvůli e-mailovým adresám, doporučuji používat kontakty v aplikaci Windows Live Mail.

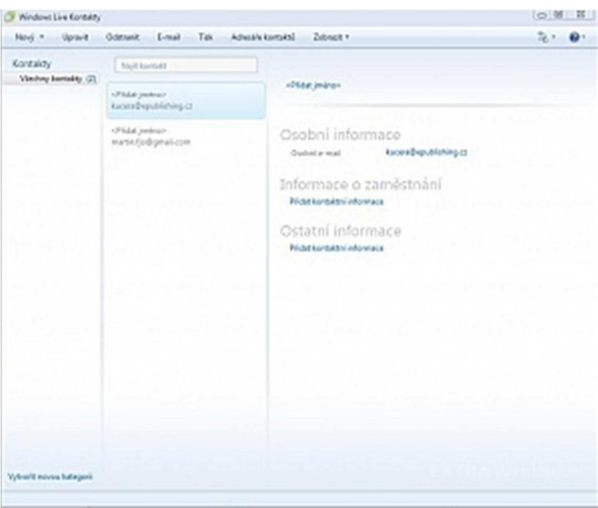

## **Nový kontakt**

Po spuštění Windows Live Mail klepněte v levém dolním rohu aplikace na tlačítko **Kontakty**. Otevře se nové okno **Windows Live Kontakty**. Po klepnutí na tlačítko **Nový** můžete zadávat jednotlivé údaje, rozdělené do kategorií. Které údaje vyplníte, záleží jen na vás. Doporučuji ale určitě nevynechávat e-mailovou adresu a telefon. Nový kontakt uložíte tlačítkem **Přidat kontakt**.

Reklama

Nový kontakt můžete také zjednodušenou cestou vytvořit přímo při čtení e-mailů. Chcete-li přidat toho, kdo vám poslal zprávu, klepněte nahoře vedle jeho e-mailové adresy na příkaz **Přidat kontakt**. Otevře se stejný dialog pro zadání údajů. Když budete v budoucnu chtít poslat někomu uloženému v kontaktech e-mail, nemusíte chodit do kontaktů. Pokud totiž začnete psát při vytváření zprávy do políčka **Komu** začátek adresy nebo jméno, automaticky se vám nabídne seznam s uloženými kontakty, začínajícími stejně.

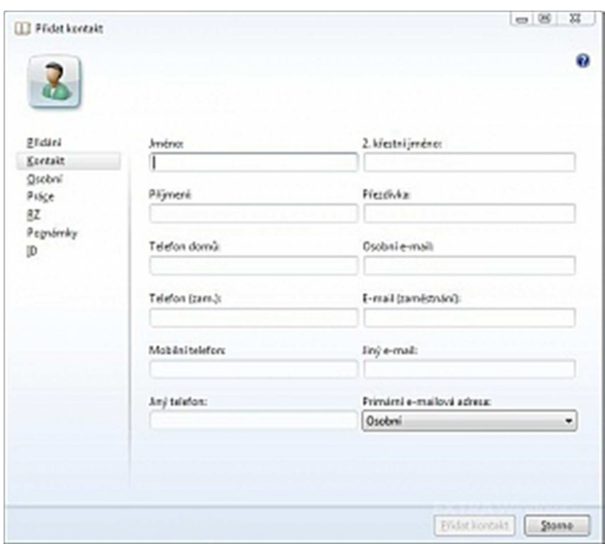

# **Využívejte kalendář**

Ve Windows Vista se objevila aplikace Windows Kalendář (angl. Windows Calendar). Ve Windows 7 ale již tento program nenajdete. Plnohodnotný kalendář je ovšem součástí aplikace Windows Live Mail. Po jejím spuštění klepněte v levém dolním rohu na tlačítko **Kalendář**. Ve výchozím nastavení je náhled zobrazen jako pohled na celý měsíc. Klepnutím na tlačítka **Den** a **Týden** náhled změníte.

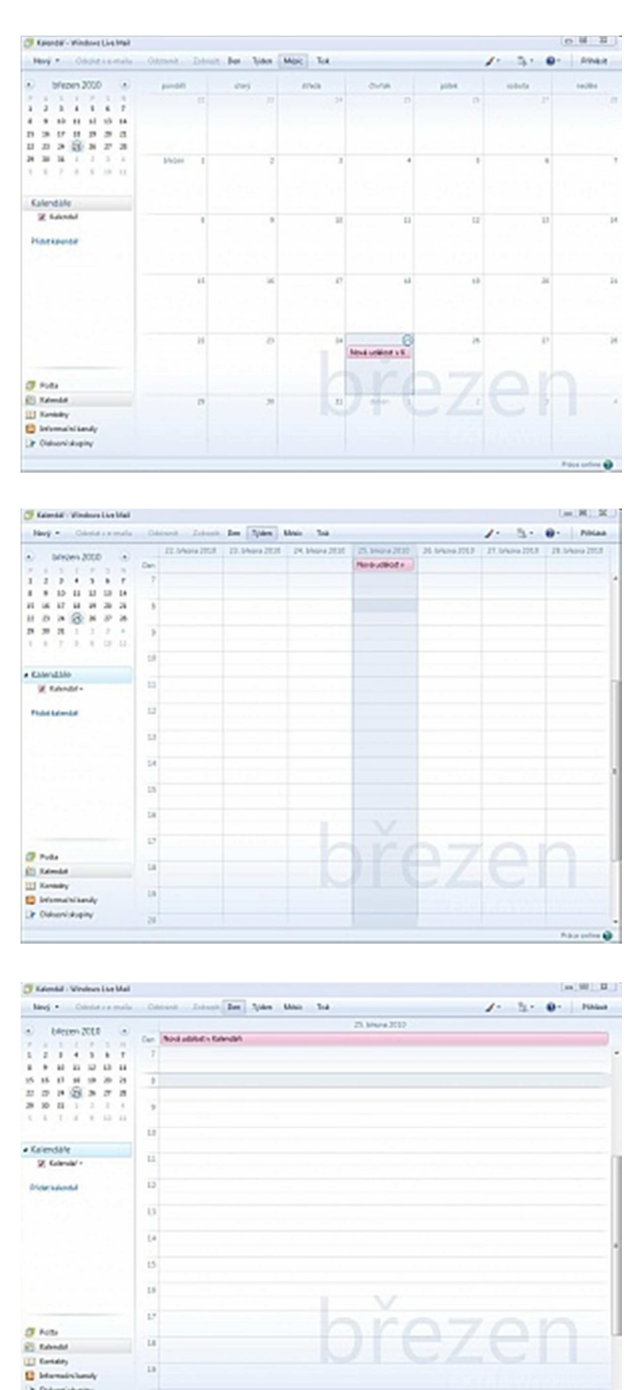

Nejprve klepněte na odkaz **Přidat kalendář** v levém podokně aplikace a zadejte **Název kalendáře**. Zároveň si můžete vybrat barvu, kterou budou označeny položky tohoto kalendáře v náhledu. Kalendářů totiž můžete postupně přidat víc a jejich zobrazení vypínat či zapínat.

Velmi jednoduše tak můžete oddělit třeba osobní a pracovní záležitosti. Pro vytvoření nového kalendáře klepněte na tlačítko **Uložit**. V levém podokně se kalendář zobrazí v seznamu. Klepněte na něj a z místní nabídky vyberte položku **Nová událost**.

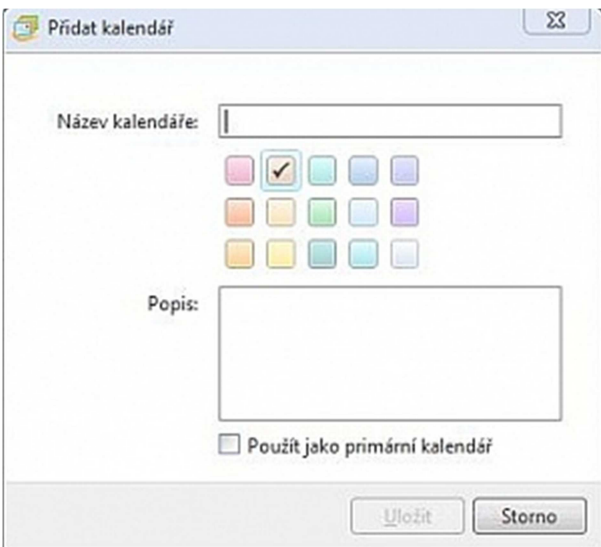

V novém dialogovém okně můžete zadat **Předmět** (popis události – třeba "Schůzka v kavárně Adria"), do pole **Umístění** můžete zadat adresu (například Slováčkova 34, Humpolec). Nyní buď zatrhněte možnost **Celý den**, nebo určete čas začátku a konce události. Chceteli, aby se událost pravidelně opakovala, vyberte z rozbalovacího seznamu, kde je teď uvedeno **Bez opakování**, periodicitu události (**Denně, Každý všední den, Týdně, Každé 2 týdny, Měsíčně, Ročně** nebo **Vlastní**). Z rozbalovacího seznamu s ikonou zvonečku můžete vybrat, kdy vás má program na událost upozornit. Ve spodní části dialogu je připraveno textové pole pro libovolné poznámky. Pro potvrzení vložení události do kalendáře klepněte na tlačítko **Uložit a zavřít**. Přidaná událost se ihned zobrazí v náhledu kalendáře.